#### **MVA-melding fra 2022**

Fra og med 2022 erstattes den gamle skattemeldingen med MVA-meldingen. Rutinen startes fra menyen Regnskap - Hovedbok - Lister/Rapporter - MVA-melding 2022

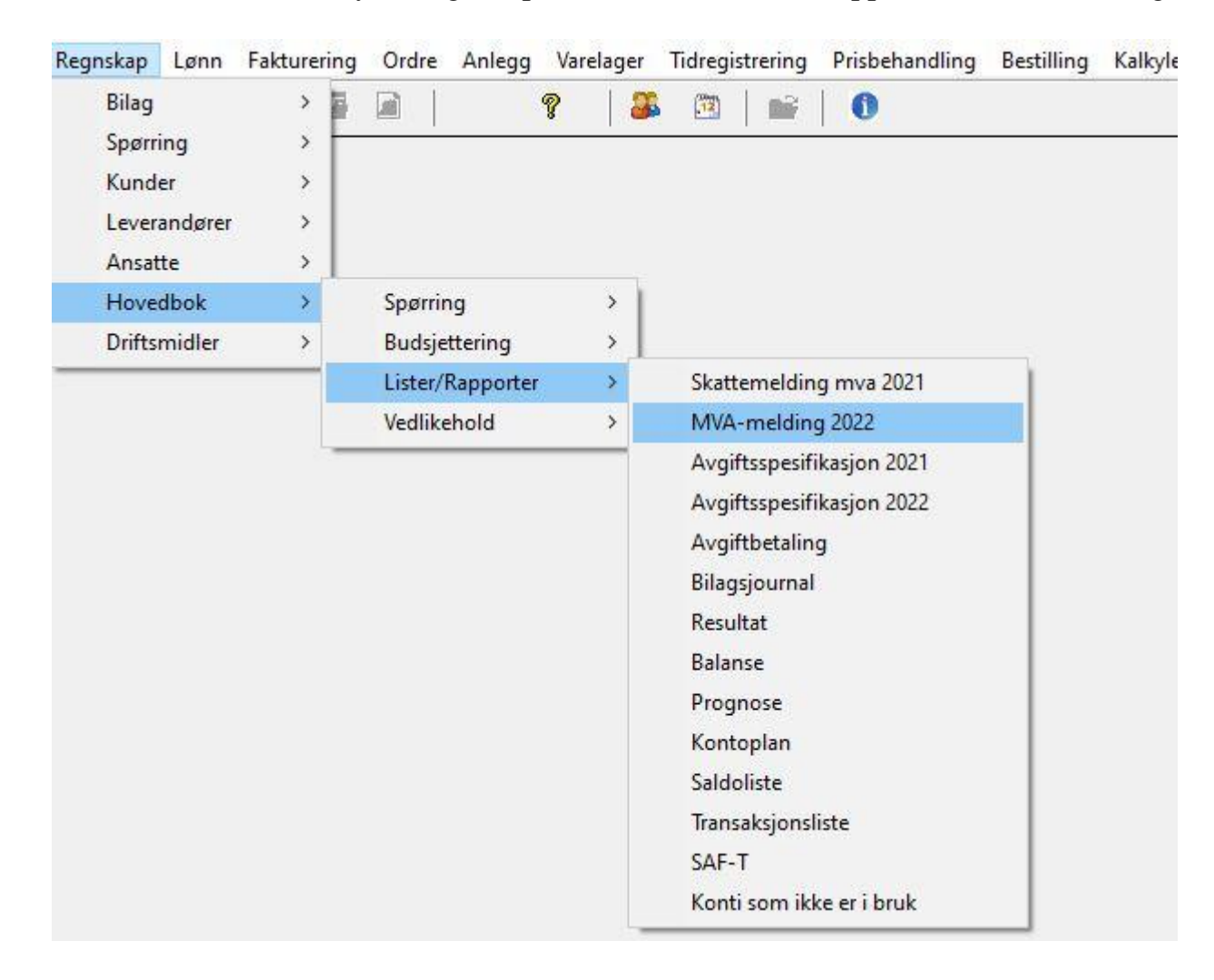

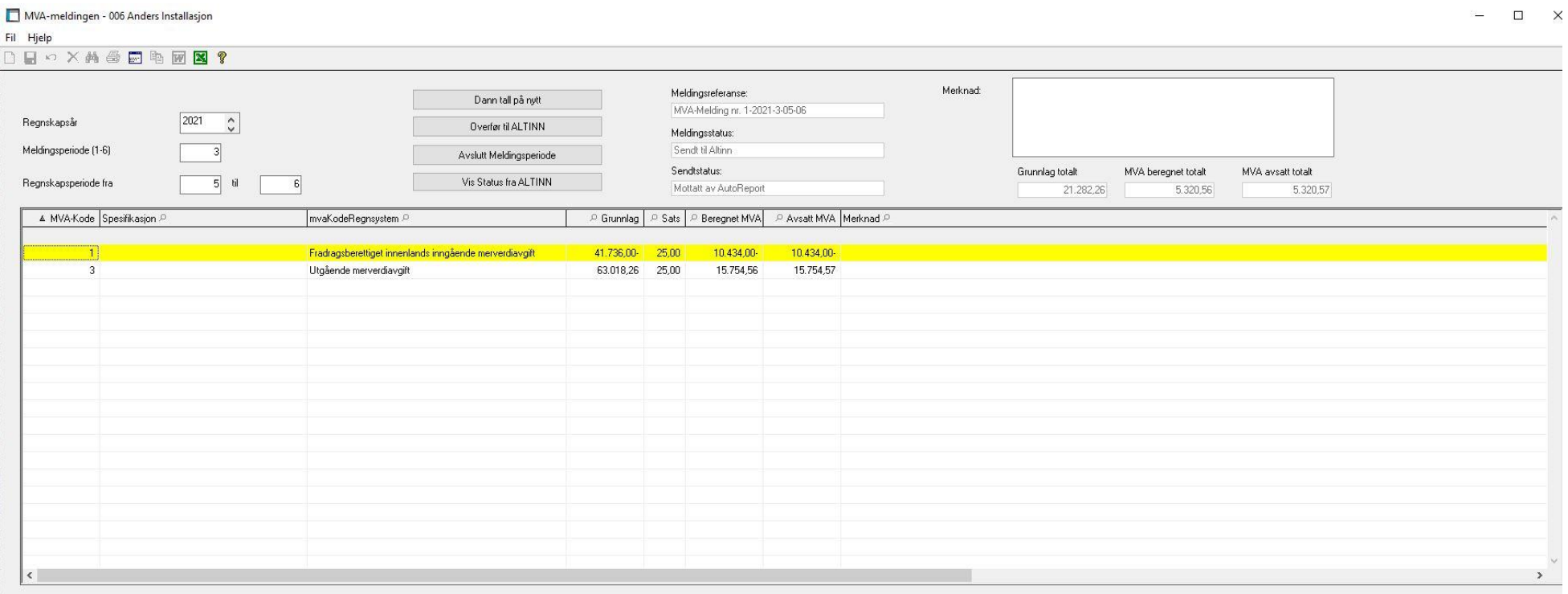

### Menypunktet åpner skjermbildet som er basis for den nye MVA-meldingen

Rutinen foreslår årstall fra regnskapsåret i systemet, og periode fra siste mva-periode. Men kan endre både årstall og perioder, samt regnskapsperioder.

Ved første gang man går inn i en gitt periode, vil tallene dannes automatisk for denne. Senere, må man trykke "Dann tall på nytt" for å oppfriske tallene som ligger der.

Dann tall på nytt, vil danne tallene på nytt og fylle tabellen under på nytt. Dette gjøres dersom det er lagt til poster i regnskapet siden forrige gang man var inne i skjermbildet.

Overfør til AltInn, vil starte overføring til AltInn. Først dannes en XML fil med tall som skal sendes, og man får et varsel om at denne er dannet:

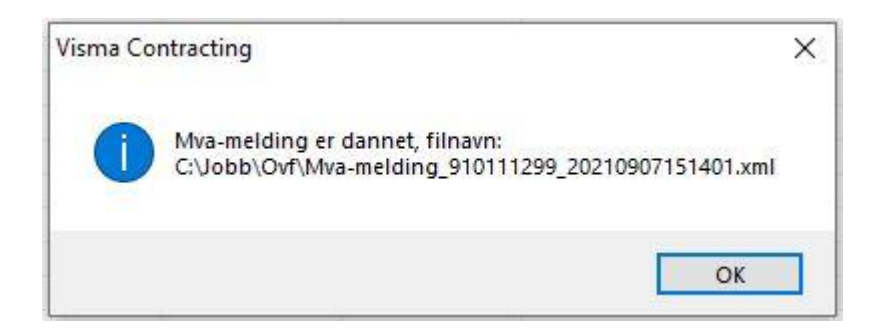

Ved klikk på "Ok", sender systemet MVA-meldingen til AltInn via Visma AutoReport. I Visma AutoReport må man gjennom noen steg før den sendes videre til AltInn.

Når meldingen er sendt, får man først en status melding om dette:

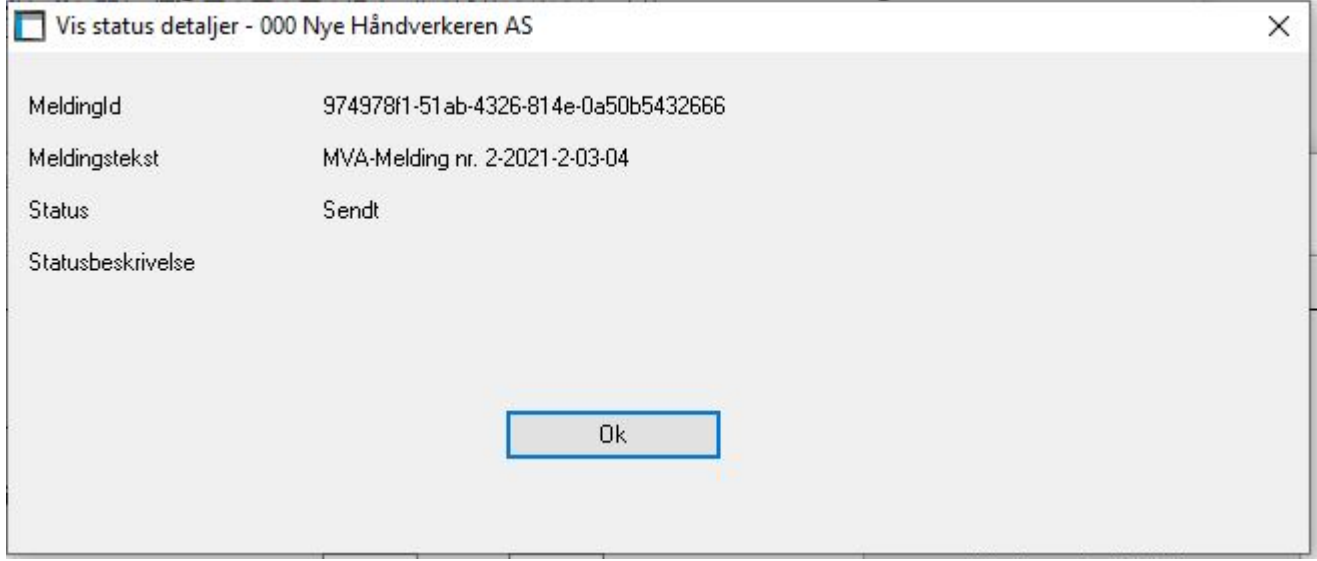

Klikk "Ok" for å gå ut av skjembildet

Det kan i noen tilfeller hende at denne meldingen uteblir og man får neste melding direkte. Klikk på "Vis status fra AltInn", som vil vise denne meldingen:

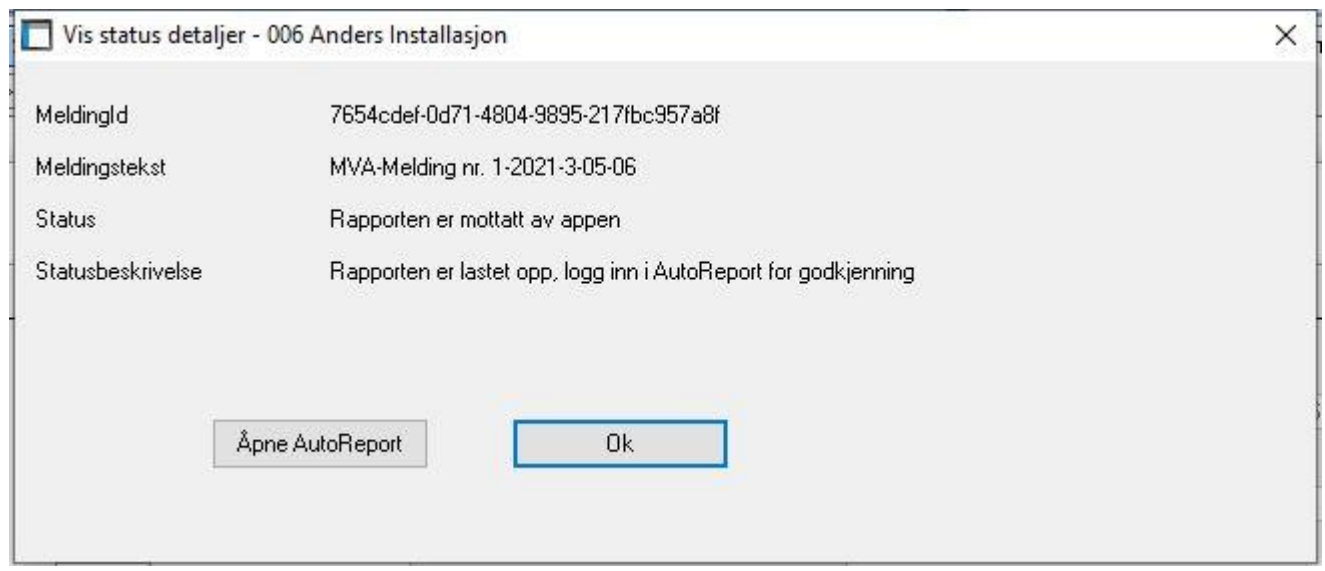

Dersom man klikker på "Åpne AutoReport", så vil systemet åpne en flik i brukerens standard browser og åpne AutoReport. Her må man logge seg på med korrekte brukernavn og passord med tilgang til AutoReport.

Dersom man allerede står inne i AutoReport i en flik på sin browser, kan man gå direkte dit istedetfor å klikke "Åpne AutoReport".

Denne vil alltid åpne en ny flik, og man vil da etterhvert få mange åpne AutoReport fliker i sin browser.

Inne i AutoReport vil man se den innsendte MVA-meldingen i listen over innsendte skjema:

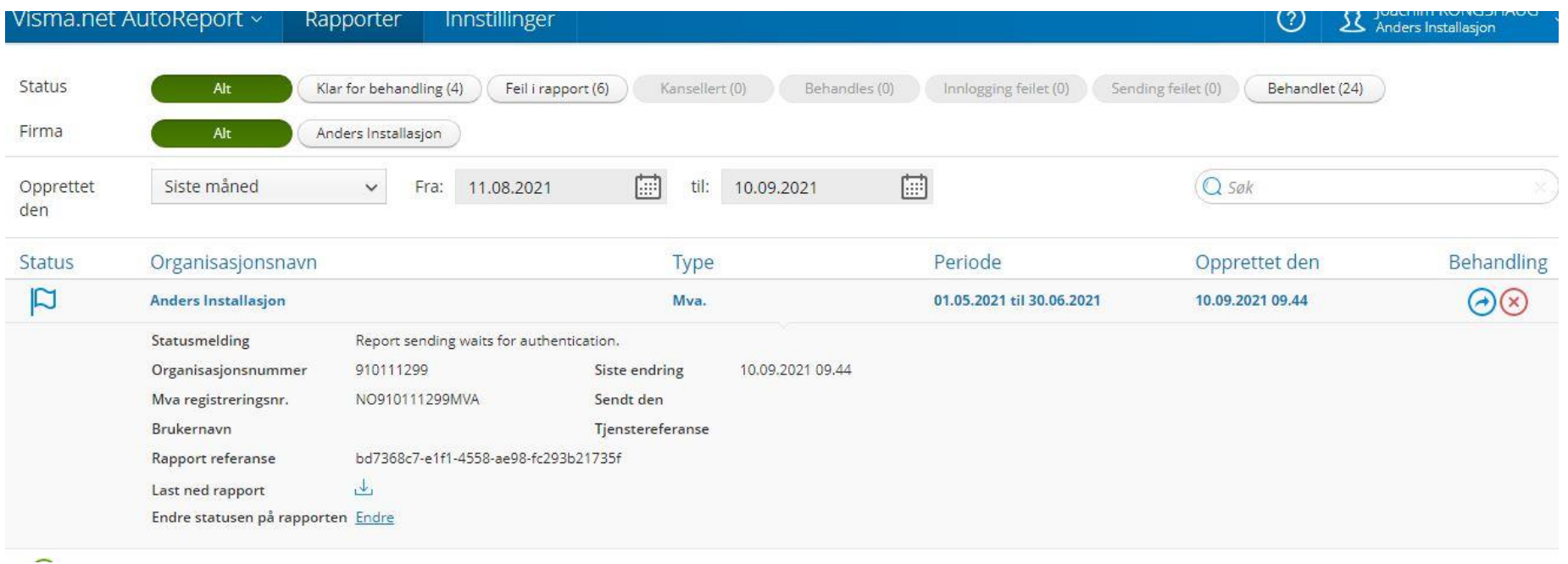

I AutoReport må man gjennomføre to steg:

- 1. Validere meldingen
- 2. Sende inn til AltInn
- Validere meldingen:

Lengst til høyre finner man to knapper, en med en pil til høyre, og en med kryss. Klikk på knappen med pil til høyre, for å validere meldingen. Dette krever en pålogging til ID-Porten.

Dersom man har vært pålogget iløpet av de siste 8 timene (kan bli økt til flere timer), så slipper man det steget.

Men dersom man sender inn MVA-melding første gang, eller det er lengre tid siden man var pålogget, så må man logge på IDporten.

Dersom man ikke er innlogget i ID-porten, får man varsel om dette. Klikk på "Sign in via ID-porten" for signering.

OBS! Dette steget kommer ikke, dersom man har logget inn på ID-porten forut. Pålogging i ID-porten varer p.t i minst 8 timer, og er planlagt å gjelde over enda lengre tid.

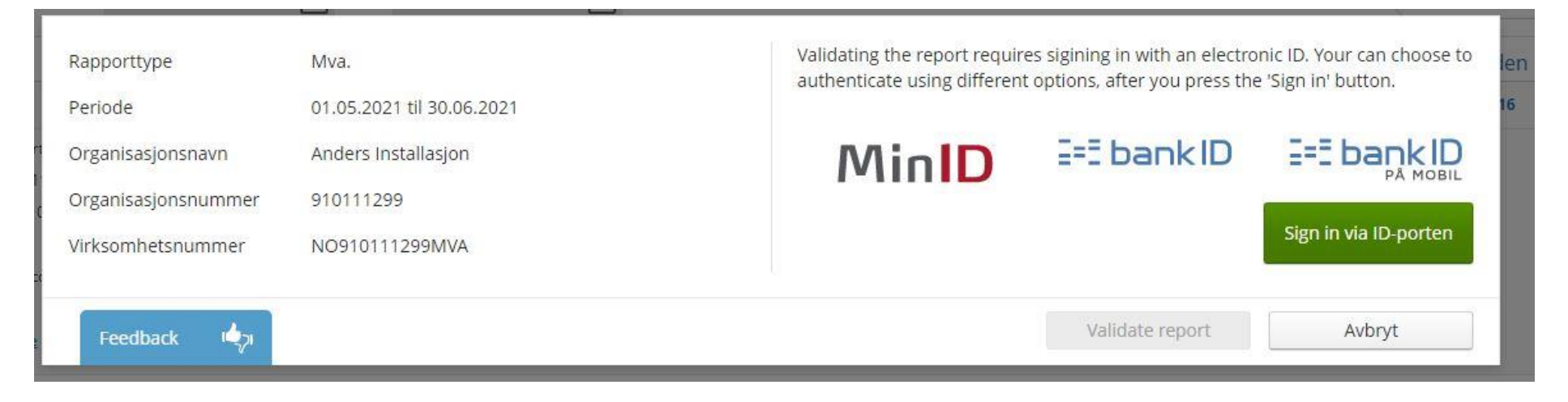

Dette gir en påloggings side som de fleste kjenner, med mulighet til å velge mellom BankID, BankID på mobil eller MinId. Logg på med din foretrukne metode.

Innlogging i ID-porten til være gyldig i 8 timer, slik reglene er på gjeldende tidspunkt. Det er planer om at dette forlenges etterhvert som tjensten tas i bruk.

Etter innlogging i ID-porten, eller dersom man har vært innlogget i ID-porten fra før, får man mulighet til å validere skjema klikk på "Validate report":

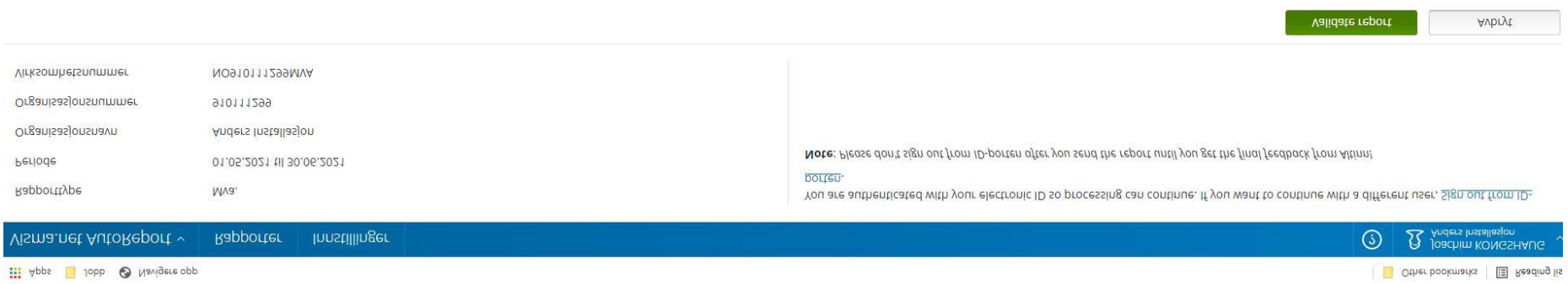

Etter at man har startet validering, får man en bekreftelse på at validering er startet. Man klikker så på linken "Se rapporteringsstatus her":

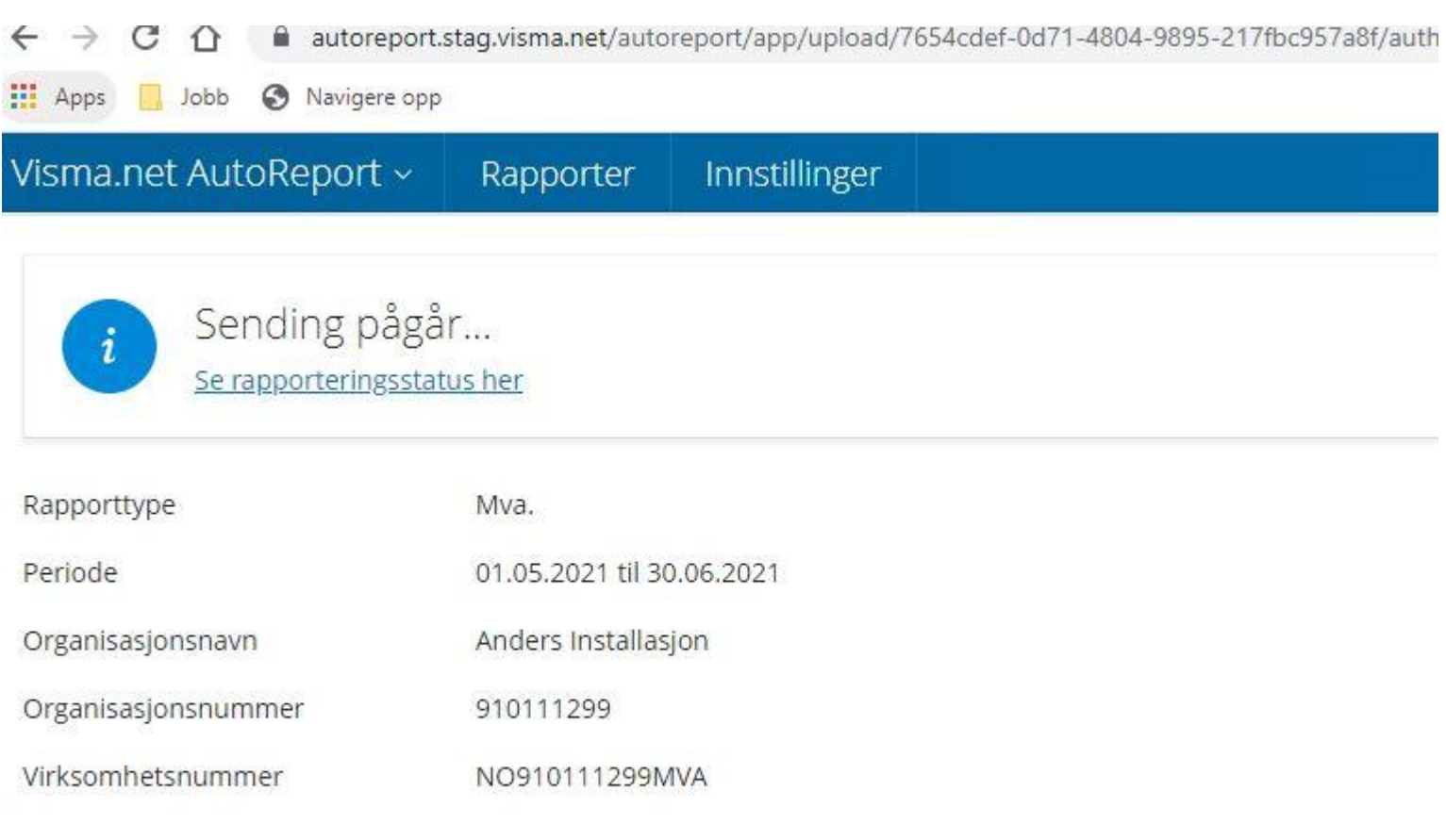

# Innsending av rapport

**Contract** 

Etter validering av rapporten hos Skattetaten, kommer man til oversiktsbildet i AutoReport:

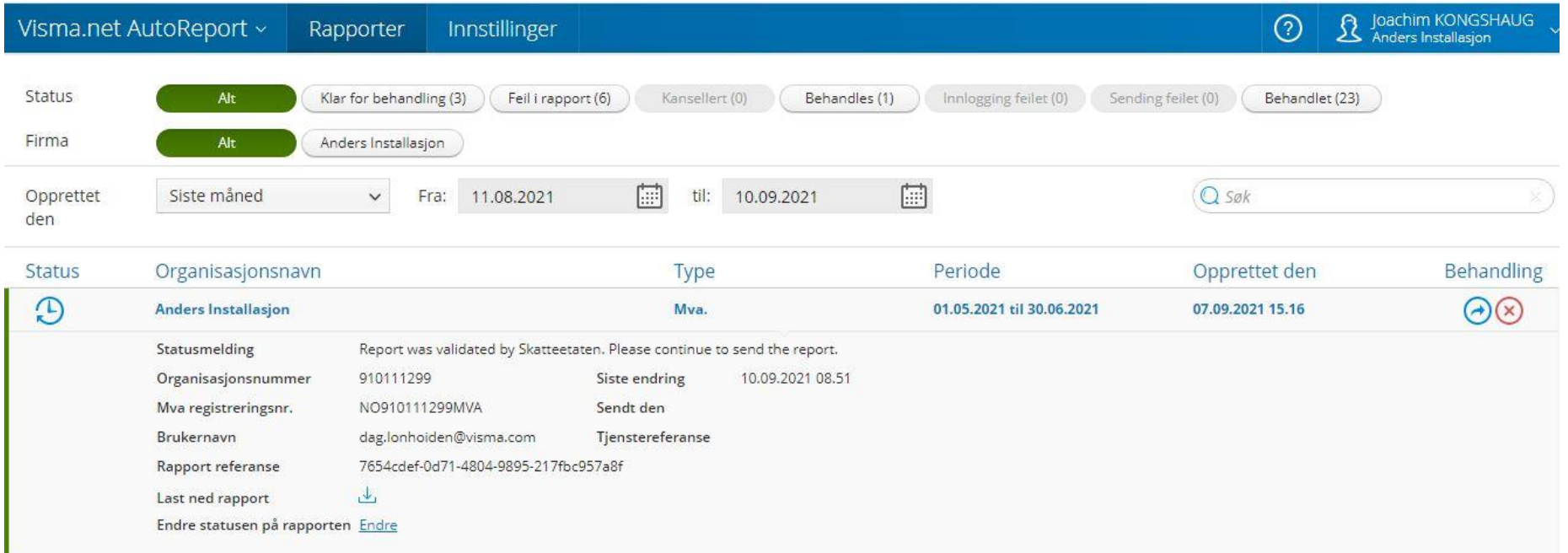

Man ser her at rapporten er validert av skatteeaten, og kan sendes inn. Dersom rapporten IKKE blir validert av skatteetaten, så vil det merkes med rødt utropstegn, og man kan ikke gå videre med innsending.

Da må man hente ned denne status i Visma Contracting eller direkte i AutoReport for å finne feilen. Så må man sende inn på nytt. Se lenger ned for eksempel på dette.

Man sender inn rapporten ved å klikke på tegnet med en blå pil til høyre. Da kommer et skjermbilde for å bekrefte at man vil sende inn rapporten:

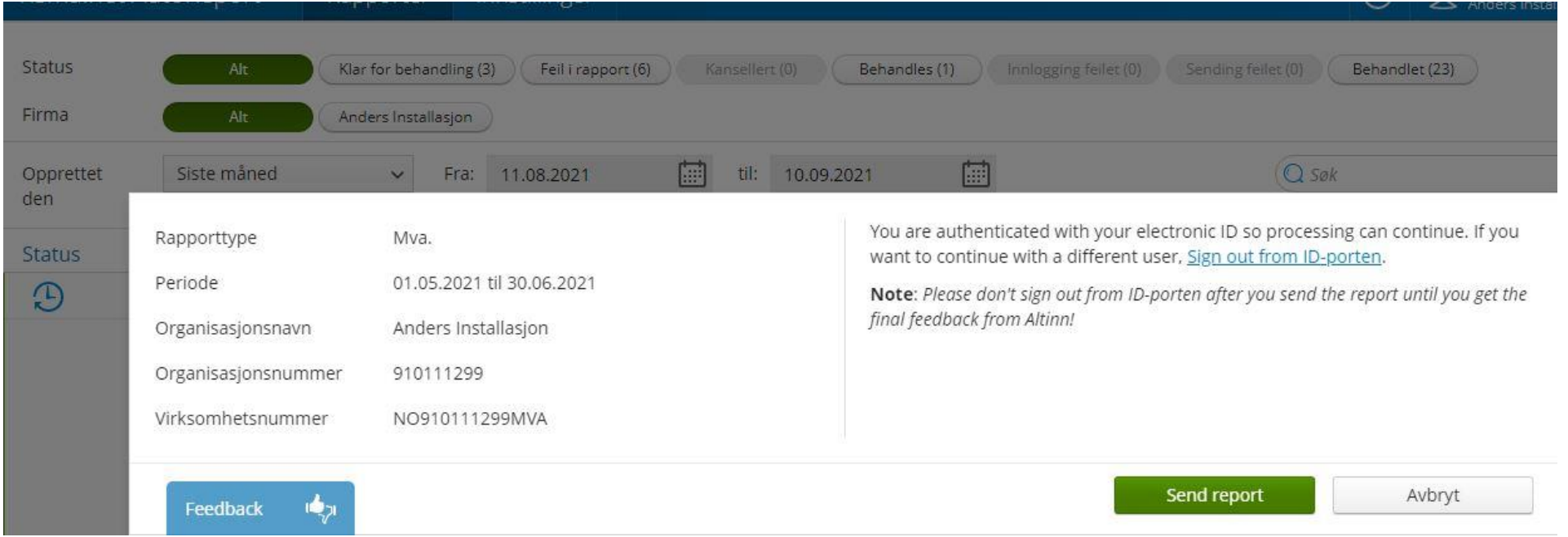

Klikk på "Send report", og man får en bekreftelse tilbake:

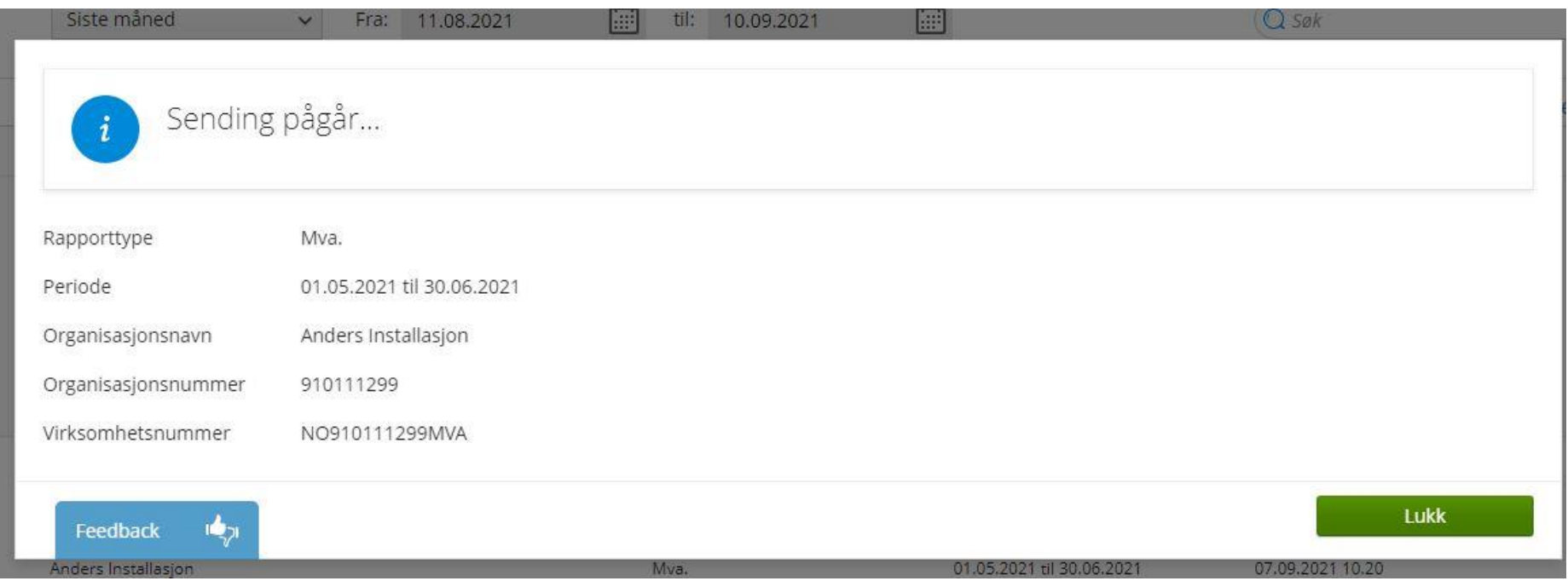

Klikk på "Lukk", og man havner tilbake i oversiktsbildet til AutoReport igjen. Nå er rapporten sendt inn, og man venter på endelig godkjenning via AltInn og Skatteetaten.

Dette tar litt lenger tid enn valideringen man nylig gikk gjennom, og man må oppfriske nettsiden for få siste status. Det kan drøye opptil noen minutter før endelig godkjenning foreligger

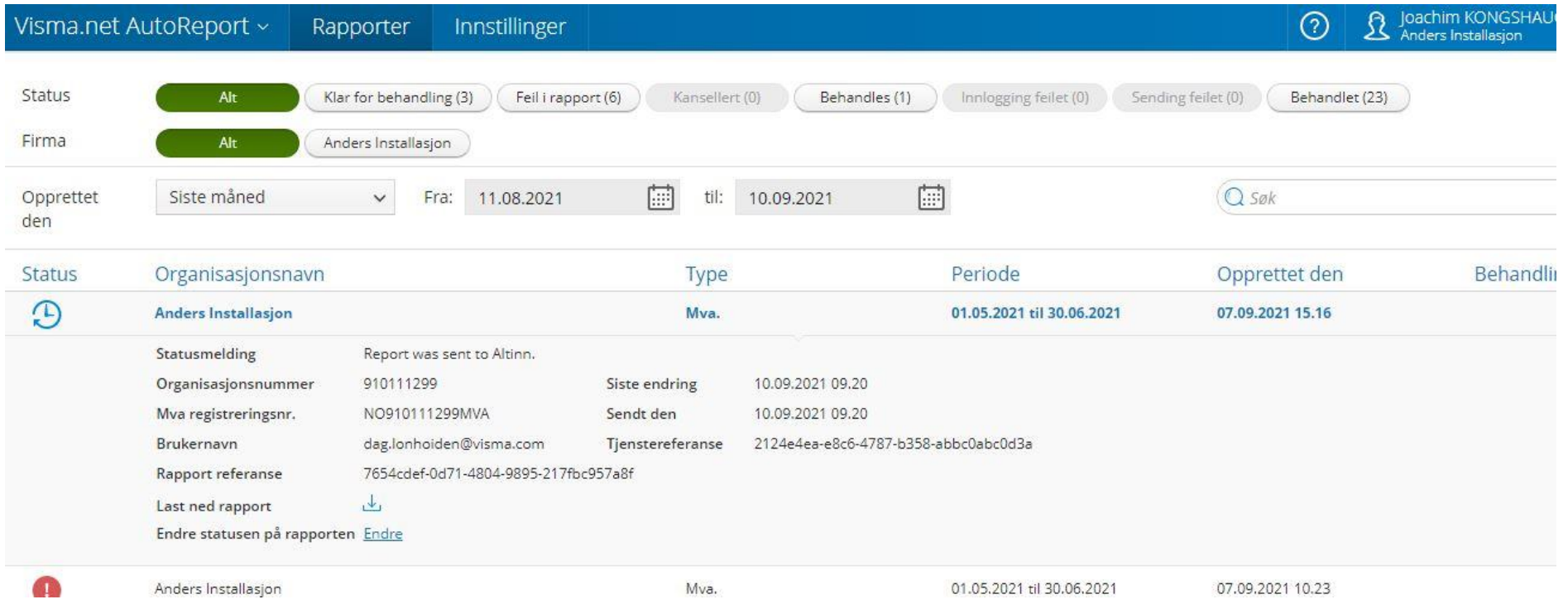

Etter at endelig svar fra Skattetaten / AltInn foreligger, ser oversikten med meldingen slik ut:

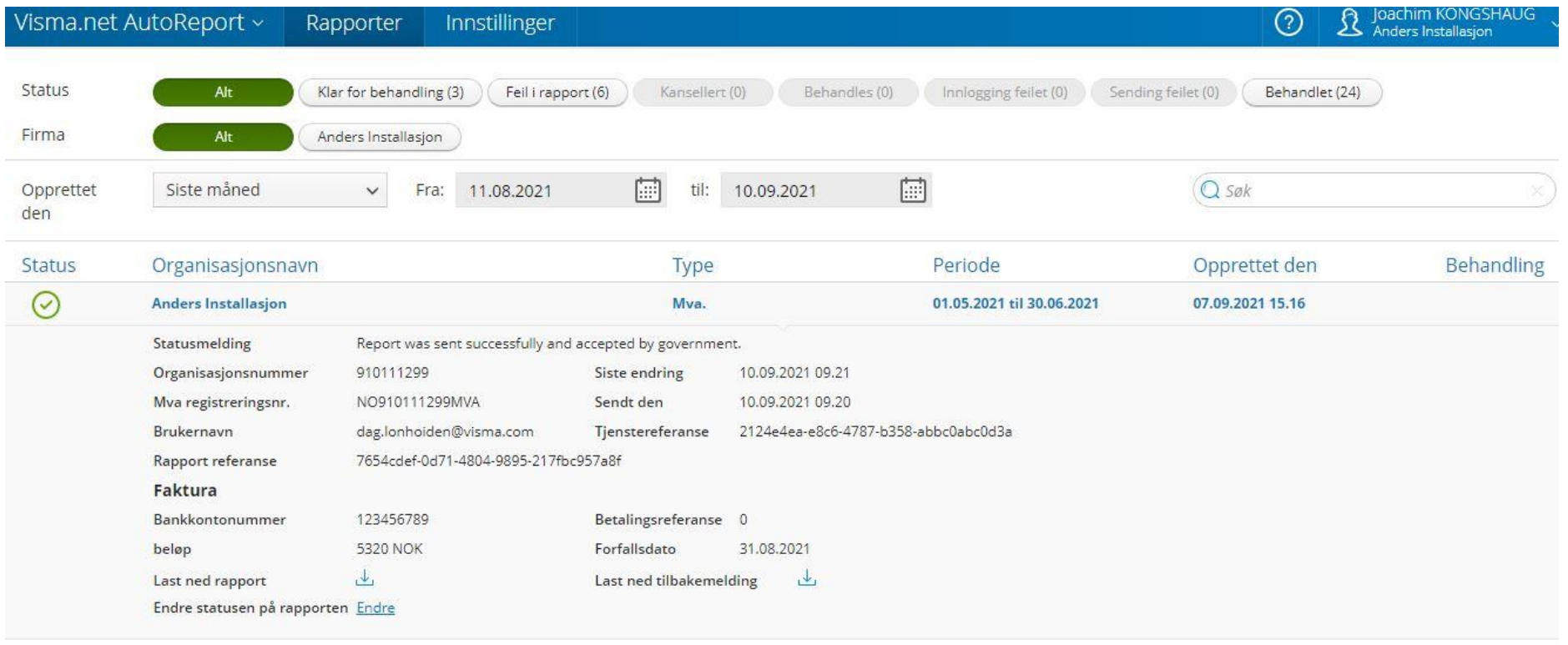

Man ser her at rapporten er suksessfullt sendt inn og akseptert av myndighetene. Da er tiden inne for å gå tilbake til Visma Contracting.

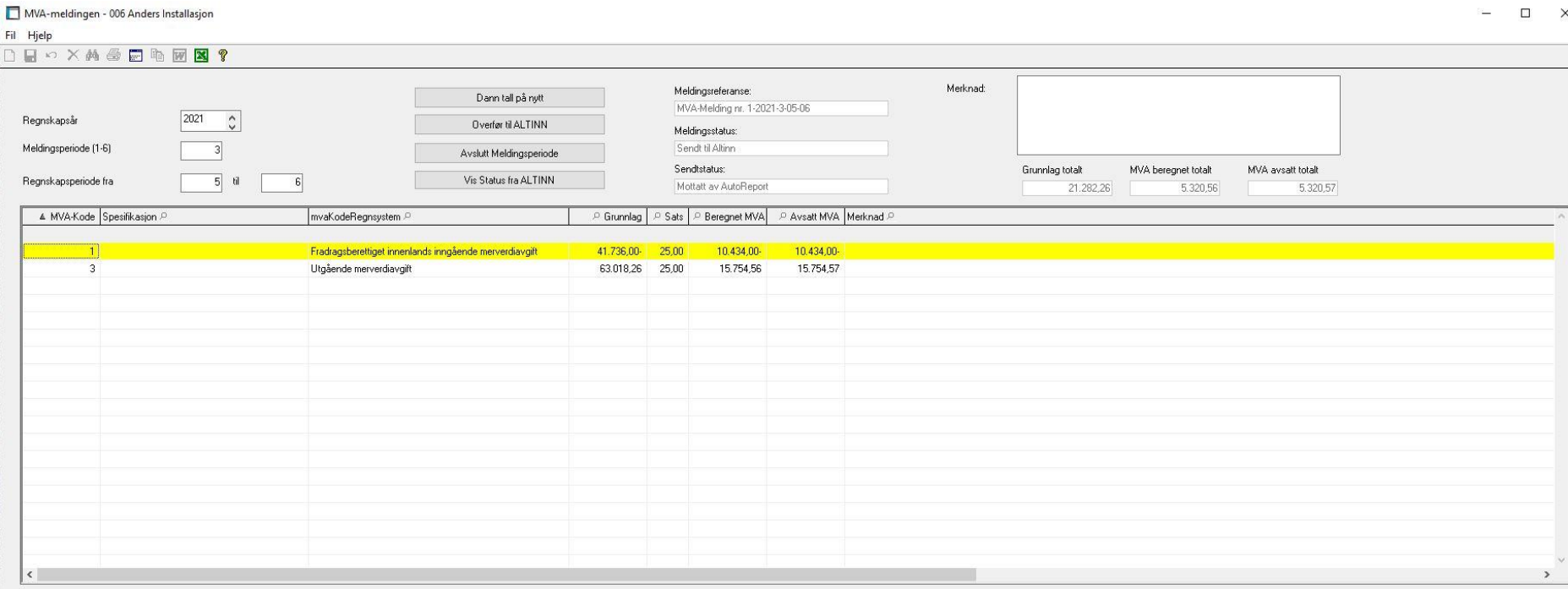

Klikk på "Vis Status fra ALTINN". Skjermbilde for status vises, meldinger fra AutoReport lastes ned og man får godkjenning på at rapporten er levert inn.

Man får også en kvittering som kan vises på skjerm, og innbetalings informasjon for MVA blir lagt inn i Visma Contracting sin rutine for avgiftsbetaling.

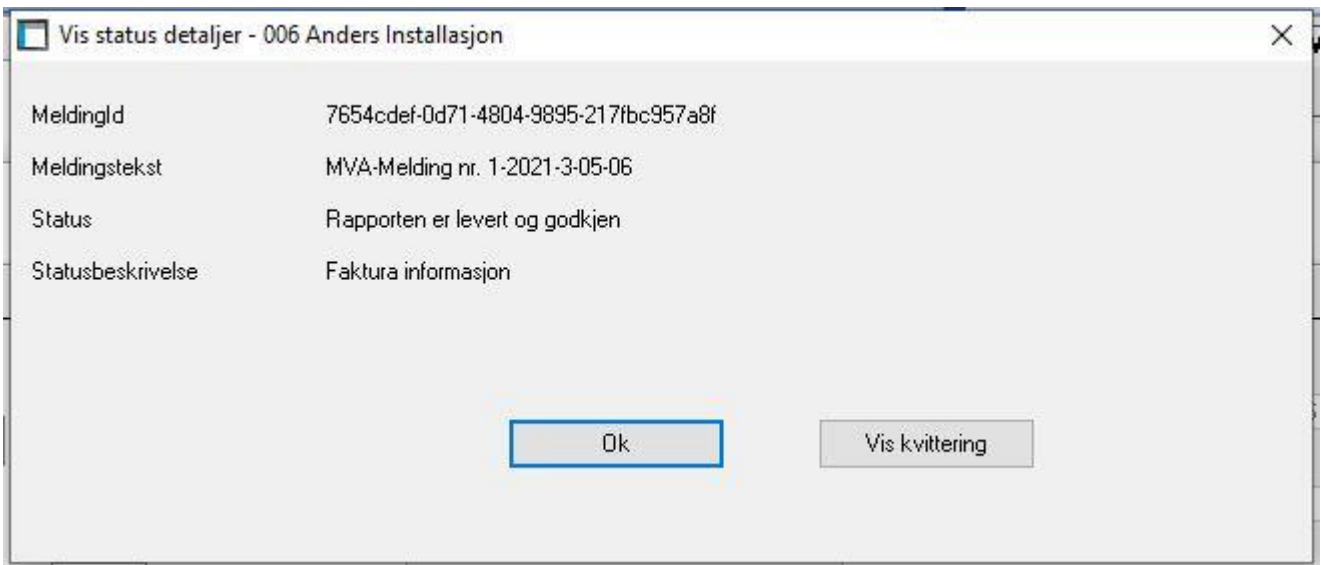

Klikk på "Vis kvittering" for å se kvitteringen. Denne vises i en standard browser som er valgt for PDF - filer:

## $+ 0 \quad \text{B} \mid \text{B} \mid \text{A} \mid \text{V} \times \text{H} \times \text{A} \mid \text{B} \mid \text{B}$ of  $1$   $Q$  $\mathbb{B}$ Returadresse: Saksbehandler Vär dato Skatteetaten, Postboks 9200 Grønland, 0134 OSLO Maskinell 10.09.2021 Telefon Vår referanse 800 80 000 210910-575MM Unntatt offentlighet Skatteetaten Offl. § 13, sktfvl. § 3-1 SALSBRUKET OG ESPELAND Eikeveien 18 4515 MANDAL Org.nr. 910 111 299 - SALSBRUKET OG ESPELAND Kvittering for mottatt mva-melding som gjelder alminnelig næring for mai - juni 2021 Mva-melding for org.nr. 910 111 299 SALSBRUKET OG ESPELAND ble innsendt 10.09.2021 fra regnskapssystem av JOACHIM KONGSHAUG. Klikk her for å se behandlingsstatus.

Hyordan kontakte oss Henvendelser gjøres via skatteetaten.no/kontakt

Med hilsen

Når man så klikker "Ok" på knappen på status-skjermen, vil man få spørsmål om man vil stenge meldingsperioden:

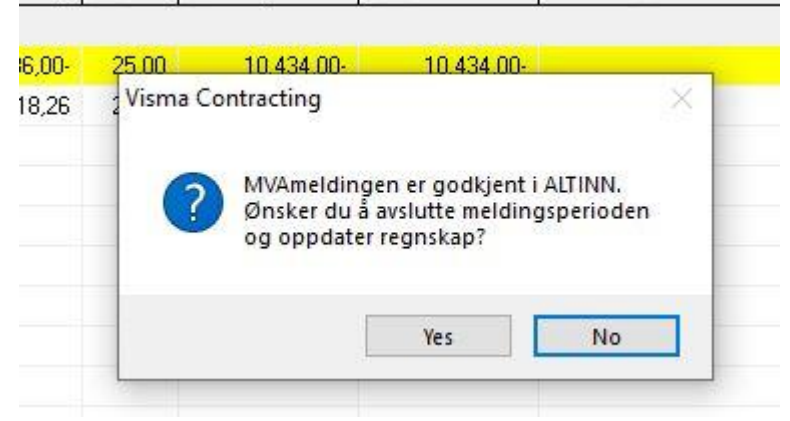

Dette spørsmålet får man kun dersom meldingen er godkjent. Man må ikke stenge perioden her, man kan beholde den åpen og stenge den manuelt med denne knappen:

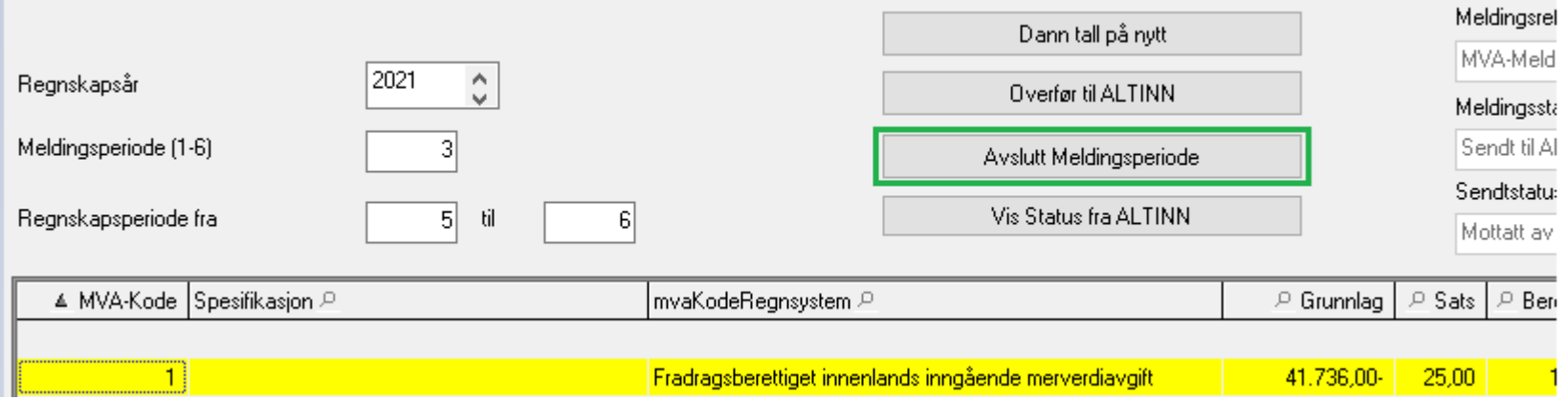

nnlag | P Sats | P Beregnet MVA| P Avsatt MVA | Merknad P

Eller, dersom man vet at det kommer flere posteringer på meldingsperioden og man må sende ny melding senere. Husk da på at man MÅ sende ny melding.

Det vil alltid være den siste godkjente i Altinn / Skatteetaten som gjelder.

#### **Feil situasjoner**

Det kan selvsagt forekomme feil i rapporten. Det kan være feil i tall, eller det kan være feil i XML formatet. Under vises eksempel på feil i XML formatet. Begge deler vil fortone seg ganske like.

Fram til innsending fra Visma Contracting, er alt det samme som over.

Også i AutoReport er alt det samme, fram til validering. Her vil man eventuelt få feil. Dette vil i oversikten i AutoReport vises slik etter at man har forsøkt å validere.

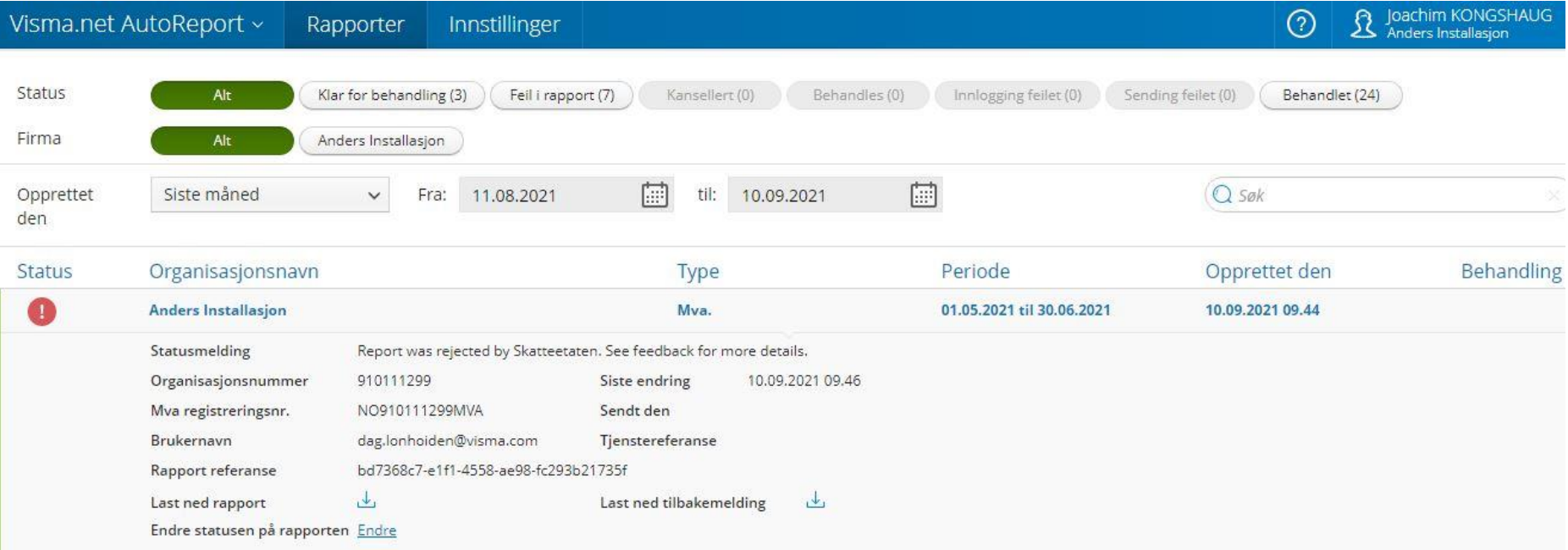

Man ser tydelig på det røde tegnet med utropstegn, at meldingen inneholder feil. Det står også at rapporten er avvist av Skatteetaten.

Da er tiden inne for å gå til Visma Contracting igjen, for å hente ned denne status:

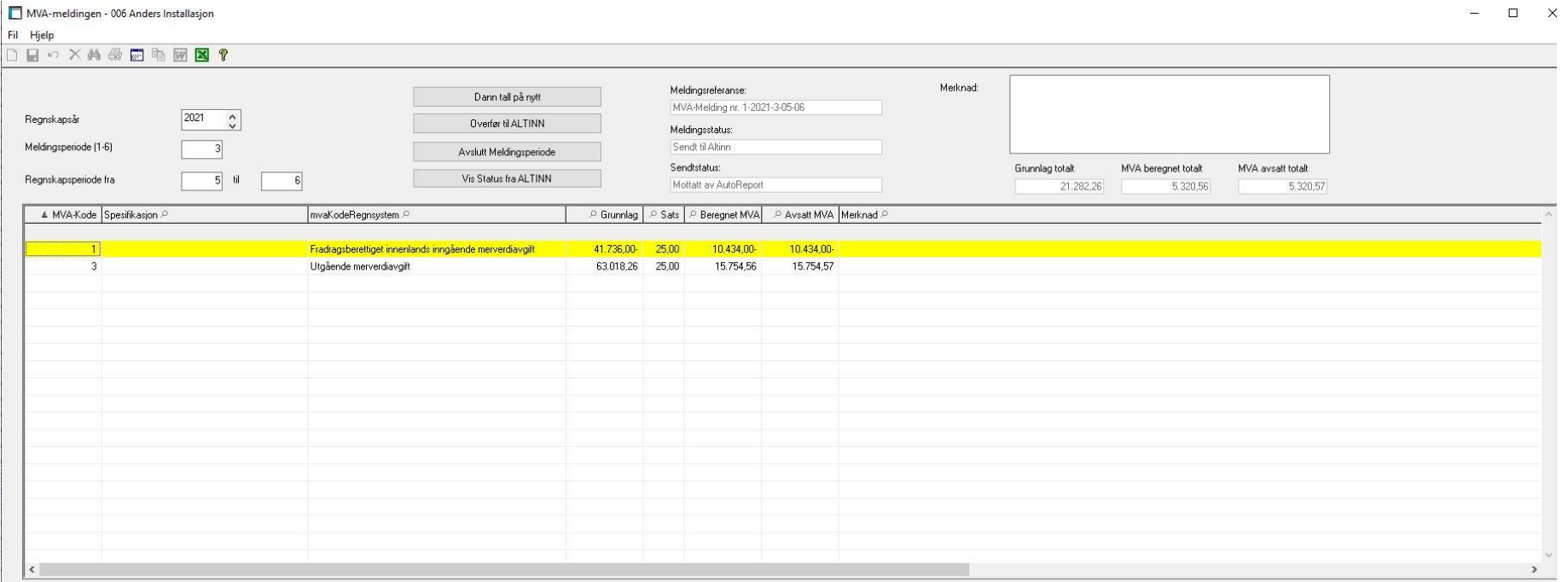

Klikk på "Vis Status fra ALTINN". Skjermbilde for status vises, etter at meldingene fra AutoReport med status og feil er lastet ned:

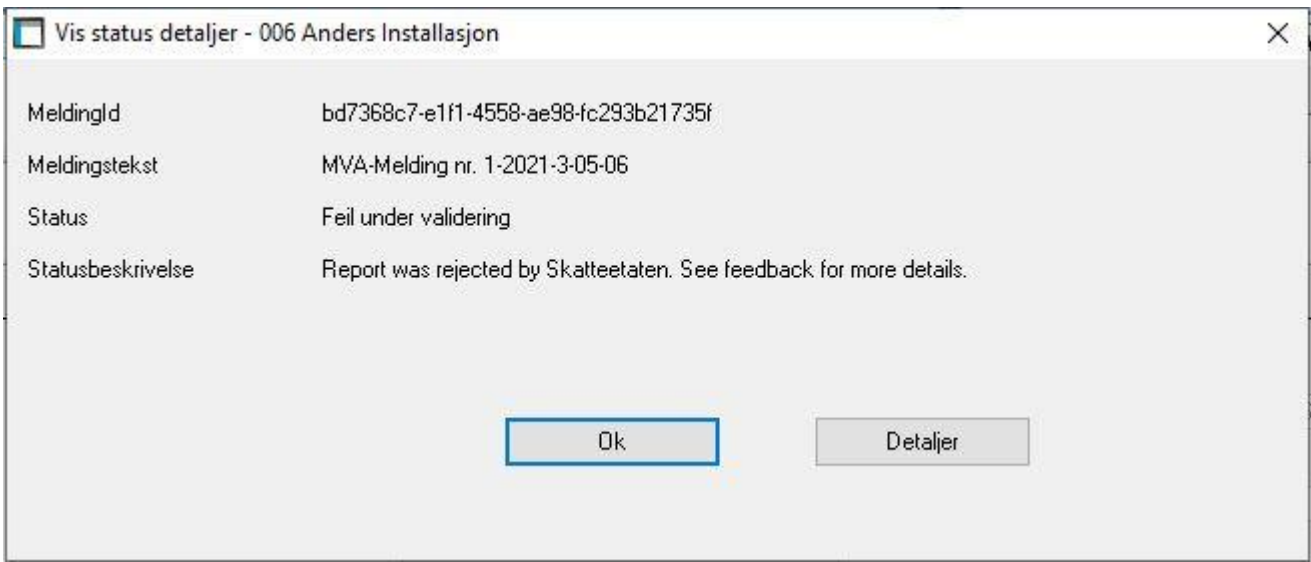

Klikk på "Detaljer" - som vil vise detaljert beskrivelse av feilen. Disse beskrivelsene er ikke oversatt da de kan ha en uendelig mengde variasjoner.

De kan derfor være noe tekniske men vil i de fleste tilfeller gi beskjed om hva som ble funnet av feil under valideringen:

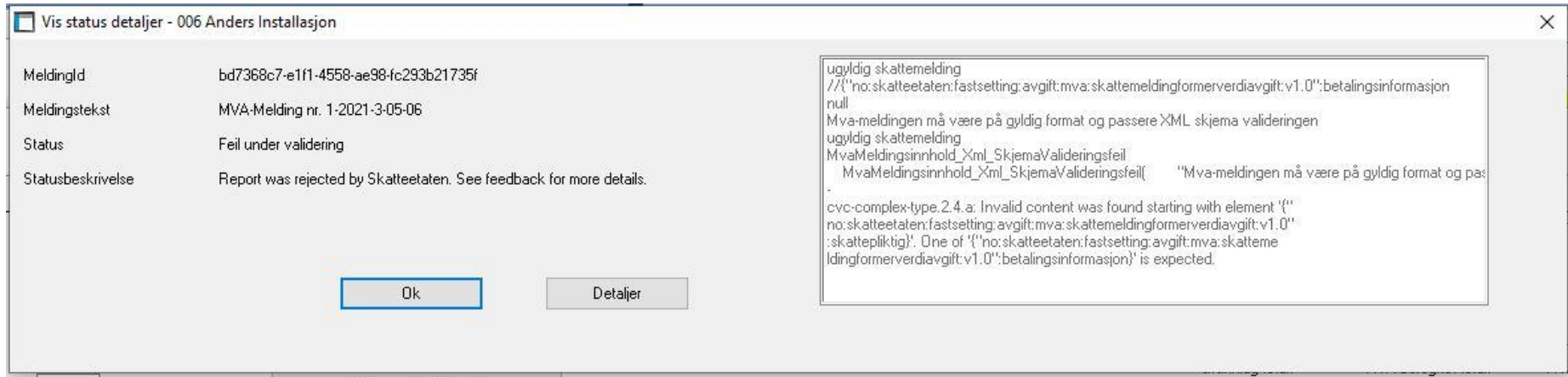

Her vises det til at det er ikke er et gyldig format i XML-filen og derfor en ugyldig validering. Det står også at feltet "Betalingsinformasjon" ikke er med, og dette er årsaken i dette tilfellet.

Dette er en konstruert feil, som gir format feil. Dersom det er feil i tall som framkommer vil dette vises på samme måte.